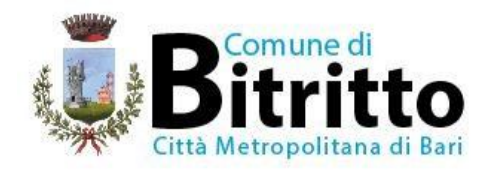

# **AVVISO ISCRIZIONI E RINNOVI ONLINE AI SERVIZI SCOLASTICI PER IL NUOVO ANNO SCOLASTICO 2024/2025**

# **SI RENDE NOTO CHE**

dal 01 Agosto 2024 al 31 Agosto 2024 saranno attive le iscrizioni ai servizi scolastici (refezione e trasporto) attraverso il portale online raggiungibile dai link di seguito riportati raggiungibili da qualsiasi PC connesso alla rete dove le famiglie **DOVRANNO NECESSARIAMENTE PRE-ISCRIVERE** i propri figli. La domanda di iscrizione è da intendersi **OBBLIGATORIA PER TUTTI** in quanto coloro che non risulteranno iscritti non potranno accedere ai servizi.

# **SERVIZIO TRASPORTO SCOLASTICO**

L'iscrizione al servizio è subordinata al possesso, da parte degli utenti, dei seguenti requisiti:

a) distanza dell'abitazione dalla sede scolastica superiore a 500 metri (su strada); potranno essere temporaneamente ammessi anche coloro che risiedono a distanze inferiori compatibilmente con la disponibilità di posti e purché ciò non comporti disfunzioni e/o ritardi negli orari stabiliti;

b) richiesta effettuata entro il termine previsto dal relativo bando.

Eventuali domande presentate dopo il termine o nel corso dell'anno scolastico potranno essere accolte compatibilmente con le esigenze organizzative del servizio (disponibilità di posti, modifiche non sostanziali ad orari e percorsi etc).

Qualora,rispetto alla disponibilità di posti, si registrasse un esubero di richieste, si procederà all'accoglimento delle richieste secondo i seguenti criteri di priorità:

a) situazione di difficoltà/disagio di uno/più componenti del nucleo famigliare, opportunamente documentati/certificati (patologia o disabilità di uno dei genitori (certificabile) e/o presenza nel nucleo famigliare di altri figli con meno di 3 anni risultante dallo stato di famiglia;

- b) in caso di parità , maggiore distanza dell'abitazione o domicilio dalla sede scolastica;
- c) in caso di ulteriore parità ,preferenza per l'iscrizione alla scuola di grado superiore
- d) in caso di ulteriore parità, data di presentazione della domanda.

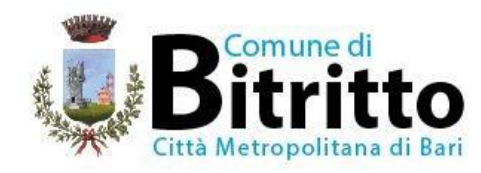

# **MODALITÀ D'ISCRIZIONE**

## **Nuovi iscritti:**

L'accesso al portale dovrà essere effettuato accedendo al link

<https://www3.itcloudweb.com/bitrittoportalegen/>

## **Iscrizione con Codice Fiscale dell'alunno**

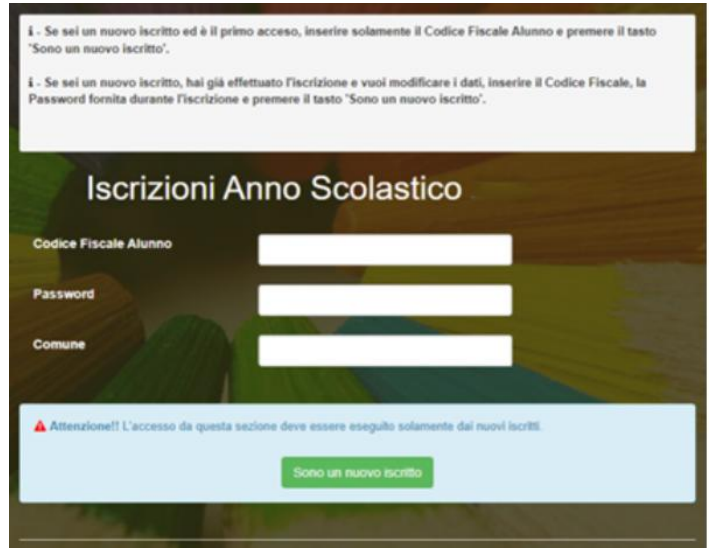

- I nuovi iscritti dovranno premere il tasto **Nuova Iscrizione**. Successivamente inserire solamente il **Codice Fiscale Alunno** e premere il tasto verde *'Sono un nuovo iscritto'*. Inserire tutti i dati richiesti dal form, salvare l'iscrizione e, infine, scaricare la documentazione utile generata al termine.
- Per la modifica dell'iscrizione già salvata ed inoltrata all'ufficio, premere sempre il tasto **Nuova Iscrizione** al link indicato sopra, inserire il **Codice Fiscale Alunno**, la **Password** fornita durante l'iscrizione e premere il tasto verde '*Sono un nuovo iscritto*'. Eseguire il Cambio Password scegliendo una password personale che rispetti i requisiti richiesti, modificare i dati, salvare e scaricare la documentazione generata al termine dell'iscrizione.

## **Iscrizione tramite SPID**

 I nuovi iscritti dovranno premere il tasto **Iscriviti con SPID**  scegliere dal menù a tendina il proprio Identity Provider (es Aruba, InfoCert ecc) e inserire lecredenziali SPID del genitore che verrà associato all'alunno.

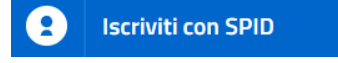

 Successivamente, inserire il Codice Fiscale dell'alunno e premere sul tasto '*Sono un nuovo iscritto*'. Inserire tutti i dati richiesti dal form, salvare l'iscrizione e, infine, scaricare la documentazione utile generata al termine.

![](_page_2_Picture_0.jpeg)

 Per un'eventuale modifica dell'iscrizione già salvata ed inoltrata all'ufficio, premere sempre il tasto **Iscriviti con SPID** al link indicato sopra e seguire il percorso descritto nel punto precedente.

### **Rinnovo d'iscrizione:**

## **Rinnovo con credenziali standard (codice utente e password)**

Chi dovrà effettuare il rinnovo d'iscrizione dovrà collegarsi al Portale Genitori tramite il link <https://www3.itcloudweb.com/bitrittoportalegen/> effettuare l'accesso con le credenziali in possesso ed entrare nella sezione **Anagrafiche>Rinnova iscrizione**.

**Attenzione:** in caso di iscrizione di più fratelli, iscrivere tutti gli utenti con lo stesso genitore/tutore. Procedere da Anagrafiche > Nuova Iscrizione

![](_page_2_Picture_6.jpeg)

#### **Rinnovo con SPID**

Chi dovrà effettuare il rinnovo d'iscrizione dovrà collegarsi al Portale Genitori tramite il link <https://www3.itcloudweb.com/bitrittoportalegen/> premere il tasto **Entra con SPID,** scegliere dal menù a tendina il proprio Identity Provider (es Aruba, InfoCertecc) e inserire le credenziali SPID del genitore associato all'alunno.

![](_page_2_Picture_9.jpeg)

![](_page_3_Picture_0.jpeg)

Successivamente, entrare nella sezione **Anagrafiche > Rinnova iscrizione** e proseguire con il rinnovo online.

**Attenzione:** in caso di iscrizione di più fratelli, iscrivere tutti gli utenti con lo stesso genitore/tutore.

## **Per nuovi iscritti e rinnovi d'iscrizione**

Codice sicurezza

Comune

In seguito all'accesso al portale, verrà richiesto di inserire un indirizzo e-mail valido, sul quale riceverete un codice da utilizzare per procedere all'iscrizione.

![](_page_3_Picture_74.jpeg)

A questo punto sarà necessario compilare tutti i dati richiesti.

Indietro

Inoltre, ci sarà la possibilità di salvare in bozza l'iscrizione online, premendo il tasto "Salva Bozza". In questo modo sarà possibile salvare i dati inseriti fino a quel momento per poter accedere di nuovo e inviare la domanda in un secondo momento.

Inserire qui codice ricevuto via email

Conferma

Demo Prova

Per poter salvare in bozza l'iscrizione è necessario aver compilato i dati dell'utente e del genitore e aver accettato l'autorizzazione al trattamento dei dati personali.

# **La funzionalità di salvataggio in bozza è attiva solo per le nuove iscrizioni.**

![](_page_4_Picture_0.jpeg)

N.B. Per inviare l'iscrizione al gestore del servizio è necessario aver portato a termine la domanda online fino all'ultimo step. Il salvataggio in bozza dell'iscrizione, infatti, non è sufficiente per considerare valida l'iscrizione.

![](_page_4_Picture_62.jpeg)

# **Salvataggio in bozza dell'iscrizione per gli utenti con CIE/SPID**

Gli utenti che accedono al portale con SPID o CIE, al momento del salvataggio in bozza potranno accedere di nuovo all'iscrizione utilizzando sempre le stesse credenziali.

## **Salvataggio in bozza dell'iscrizione per gli utenti con Credenziali (Codice Fiscale e password)**

Per gli utenti che accedono al portale con Codice Fiscale, al momento del salvataggio in bozza verrà inviata in automatico un'e-mail all'indirizzo censito, contenente una password temporanea per poter accedere di nuovo all'iscrizione successivamente.

# **Riepilogo Dati**

Una volta compilati tutti i campi previsti, si dovrà premere il tasto "Vai al riepilogo iscrizione".

![](_page_4_Picture_9.jpeg)

In questo modo si avrà la possibilità di verificare i dati inseriti. Per modificare eventuali dati sbagliati sarà necessario premere il tasto "Modifica iscrizione".

![](_page_5_Picture_0.jpeg)

![](_page_5_Picture_57.jpeg)

Per inviare definitivamente l'iscrizione, si dovrà premere il tasto "Invia Iscrizione".

![](_page_5_Picture_58.jpeg)

Al termine del processo, sarà possibile scaricare:

- *il riepilogo della domanda d'iscrizione compilata*
- *il manuale informativo che spiega come utilizzare il portale e APP (es. per effettuare un pagamento online a partire dall'avvio del nuovo AS)*
- *la lettera con le proprie credenziali d'accesso*

Il modulo online dovrà essere debitamente compilato e sottoscritto entro e **non oltre il giorno 31/08/2024**

# **Verifica dello stato dell'iscrizione**

Una volta inviata l'iscrizione, il gestore del servizio dovrà verificarla e confermarla. Per verificare lo stato dell'iscrizione, si dovrà accedere di nuovo alla domanda, tramite il canale di autenticazione previsto dal vostro Ente, e visionare se l'iscrizione è stata confermata o meno tramite il box in alto.

![](_page_6_Picture_0.jpeg)

# Modulo Iscrizione - Anno Scolastico

 $\checkmark$  Stato Iscrizione Stato Iscrizione: · Confermata Data primo salvataggio: 11/04/2023 17:24:12 Data ultima modifica: 12/04/2023 09:05:53 Data inserimento iscrizione:

& Dati del genitore/tutore

Distinti saluti

Il Consigliere delegato alla P.I. Il Responsabile dei Servizi Scolastici F.to Sig.ra Maria Loconte F.to dott.ssa Marida Urbano